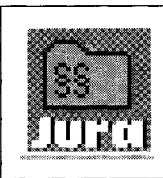

*Carsten Jahn* 

Bereits Ende 1994 angekündigt (vgl. NJW-CoR 1994, S. 334 oder die ganzseitige Anzeige in JuS 12/1994, Umschlagseite XIII), ist sie nun also erhältlich: Die Jura-Kartei auf CD-ROM.

Seit Gründung der Zeitschrift Jura in jedem Heft enthalten, beinhalten die Jura-Karteikarten ausgewählte Urteile aus der aktuellen Rechtsprechung. Im Gegensatz zu herkömmlichen Rechtsprechungs-Ubersichten handelt es sich hierbei jedoch nicht um deren lediglichen Abdruck oder eine Zusammenfassung, sondern vielmehr um eine didaktische Aufbereitung. Diese soll insbesondere dem Studenten helfen, ein Urteil in seiner Bedeutung auch dogmatisch einordnen zu können und es im Kontext mit der übrigen Rechtsprechung zu sehen.

Zum Lieferumfang zählt neben der CD-ROM mit Abfragesoftware und allen 2781 zwischen 1979 und 1993 erschienenen Karteikarten ein CD-Booklet als Bedienungsanleitung. Diese ist mit 16 Seiten zwar etwas knapp gehalten, dürfte aber zumindest für den etwas geübten PC-Anwender als Einstieg ausreichen, auch wenn eine ausführlichere, systematische Darstellung der verschiedenen Recherchemöglichkeiten bestimmt nicht schaden würde. Angesichts der im Programm integrierten kontextsensitiven Hilfe, deren Inhalt bekanntlicherweise innerhalb der Microsoft-Hilfe mit der Anwahl des Menüpunktes *Datei - Thema drucken* ausgedruckt werden kann, erspart man sich zumindest einen Handbuch-Ordner, der zu 90 % ohnehin nur Luft enthält wie dies Viefhues im jur-pc CD-ROM Digest 1994, S. 2547 ("Die Datenbank für Schmerzensgeldentscheidungen (DfS) auf CD-ROM") zutreffenderweise für die meisten heutigen Programm-Dokumentationen kritisiert. Neben der normalen Programm-Hilfe bietet der Menüpunkt *Fen-* *ster Infofenster* eine Übersicht über die juristischen Publikationen des Hauses de Gruyter. Hier kann allerdings fraglich sein, ob es bei einem Programm dieser Größenordnung angemessen ist, eine "elektronische Reklametafel" zu integrieren.

## **Installation**

Neben Windows ab Version 3.1, betrieben im Modus "386 erweitert", setzt die Jura-Kartei auf CD-ROM als Minimalkonfiguration einen PC mit mindestens einem 386er-Prozessor, 4 MB RAM, 4 MB freiem Festplattenspeicher sowie einer VGA-Karte und natürlich einem CD-ROM-Laufwerk voraus.

Die Installation des Programmes verläuft äußerst schnell und einfach: Das Setup verlangt lediglich die Eingabe eines Installationsverzeichnisses oder die Bestätigung des vorgegebenen Verzeichnisses. Kopiert werden hier nur die wichtigsten Elemente der Abfragesoftware auf die Festplatte. Dies hat dann zum einen zur Folge, daß nach erfolgter Installation nur noch 672 KB Festplattenkapazität benötigt werden. Zum anderen muß aber die ent-

sprechende CD-ROM auch immer im Laufwerk eingelegt sein, wenn man auf die Jura-Karteikarten zugreifen möchte. Letzteres ist bei größeren juristischen Datenbanken auf CD-ROM Usus und stellt bestimmt keinen Nachteil dar angesichts des daraus resultierenden geringen Speicherplatzbedarfes auf der Festplatte. Allerdings verläuft der Zugriff auf ein CD-ROM-Laufwerk auch grundsätzlich langsamer als der auf eine Festplatte, so daß es sich trotz der erheblichen Geschwindigkeitssteigerung im Vergleich zur Demo-Version empfiehlt, für das CD-ROM-Laufwerk einen gut dimensionierten Lese-Cache einzurichten (z. B. mit SMARTDRV von Microsoft, der auch unter Windows für Workgroups noch für die Pufferung des CD-ROM-Laufwerkes zuständig ist).

Nach einem zügigen Kopieren der Dateien wird im Programm-Manager die Programm-Gruppe "Jura-Kartei QK) auf CD-ROM" erzeugt und die Datenbank automatisch gestartet. Bereits der Startbildschirm offenbart, daß das Programm seit der

Ende letzten Jahres vorgestellten Demo-Version noch einmal deutlich überarbeitet und verbessert wurde (vgl. hierzu Abb. 1 und 2).

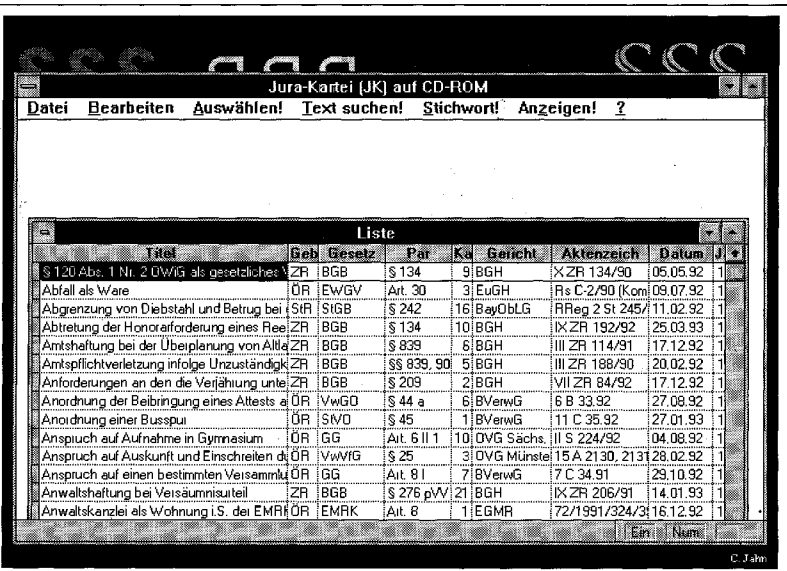

*Abbl: Die Demo-Version der Jura-Karteiauf CD-ROM* 

*Carsten Jahn, Maitre en droit prive, Mitglied Deutscher EDV-Gerichtstag e. V.* 

Der Bildschirm des Programmes teilt sich in vier Bereiche auf: Die Windows-übliche Menüleiste, eine Button- bzw. Symbolleiste zum schnellen Aufruf der wichtigsten Funktionen, ein Arbeitsbereich als Freifläche für Dialogfelder und Textausgaben sowie eine Statusleiste am unteren Bildschirmrand für kürzere Bedienungshinweise stehen zur Verfügung (daß aber der Info-Text über die juristischen Veröffentlichungen des Verlages de Gruyter auch mit einem separaten Button der Symbolleiste angewählt wer-

den kann, erscheint dem Benutzer etwas aufdringlich).

## **Recherche-Möglichkeiten**

Gestartet wird eine Recherche naturgemäß über den Menüpunkt *Suchen.* Es bieten sich dem Anwender nun drei Möglichkeiten, eine bestimmte Karteikarte ausfindig zu machen: Die Volltextsuche, eine Stichwortsuche sowie die Suche über eine "Auswahlliste". Darüber hinaus kön-

Jura-Kartei (JK) aut CD-ROM Datei Bearheiten Suchen Fenster Hilfe **KKLEI 5.02** 

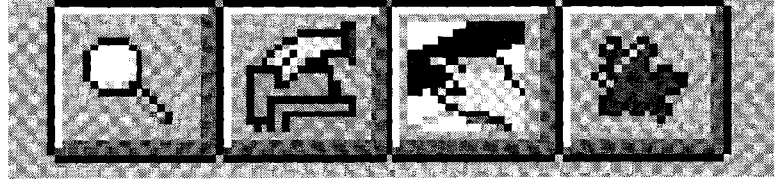

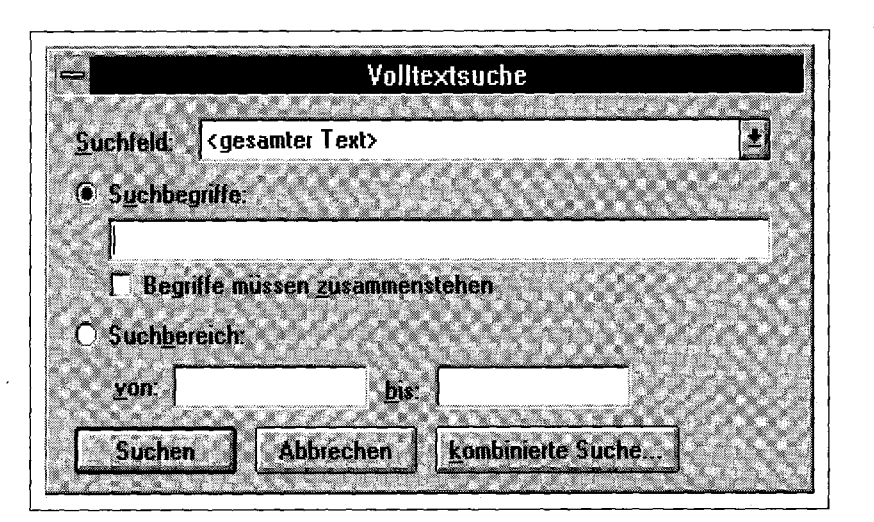

この名を、数字の場所になることで、このまでは、そのことを、このことに、このことを、この部分には、このことになっていることに、 Appleはないところによっていることをなるとはないと、このことはないです

nen diese drei Varianten auch kombiniert eingesetzt werden. Es ist auch möglich, die jeweilige Suchoption über einen Button der Symbolleiste aufzurufen. Die Sinnbilder für die Suchmöglichkeiten wurden hier jedoch unglücklicherweise nicht derart gewählt, daß mit jedem Symbol sofort die entsprechende Suchvariante assoziiert werden kann (Abb. 3).

Bei allen drei Suchoptionen bietet sich dem Anwender nicht etwa ein Standard-Suchformular, wie man

es beispielsweise von den Beck'schen CD-ROMs oder den juris data discs gewohnt ist. Dies ist jedoch nicht von Nachteil, da jedes Recherche-Dialogfeld gerade auf die jeweils gewählte Reeherchemöglichkeit speziell abgestimmt ist und die Dialogfelder im großen und ganzen auch recht übersichtlich gestaltet sind.

## **Volltextsuche**

Mit der Auswahl der Volltextsuche bietet sich dem Benutzer das in Abb. 4 dargestellte Dialogfeld. Standardmäßig wird bei dieser Funktion der gesamte Text auf die eingegebenen Textstellen hin durchsucht. Alternativ hierzu kann die Volltextsuche aber auch auf einen einzelnen Abschnitt der Karteikarten beschränkt werden. In einer *Suchfeld-Liste* stehen hierzu folgende Suchbereiche zur Auswahl: *Titel, Gesetz, Paragraph, Karte, Gericht, Aktenzeichen, Datum, Jahr, Heft, Autor,* und *Stichwort.* Leider stehen hier nicht wie bei der Suche mittels Auswahlliste (s. u.) die Eintragungen *Instanz* und (Rechts-)Gebiet zur Verfügung. Der Bereich *Gesetz* umfaßt dabei ausschließlich die Gesetzesbezeichnung, d. h. den Namen, des Gesetzes. Einzelne Paragraphen müssen dagegen im Suchfeld *Paragraph* recherchiert werden. Ebenso umfaßt *Jahr* nur das Erscheinungsjahr einer Karteikarte, während das Entscheidungsdatum im Suchfeld *Datum* zu finden ist.

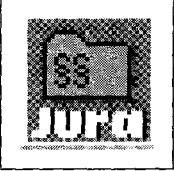

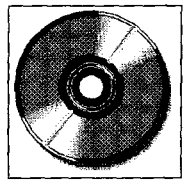

*Abb. 3: Die Buttons der Symb olleiste für die verschiedenen Suchoptionen* 

*Abb. 2: Die Jura-Kartei auf CD-ROM unter WINDOWS 9S* 

*Abb. 4: Volltextsuche* 

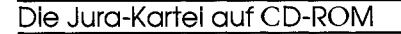

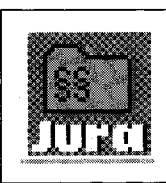

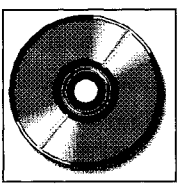

Nach Wahl des Suchbereiches muß sich nun entschieden werden, ob einzelne Begriffe oder ein bestimmter alphabetischer bzw. alphanumerischer Bereich erfaßt werden sollen.

Soll nach bestimmten Wörtern gesucht werden, so sind diese in ein dafür vorgesehenes Eingabefeld einzutragen, wobei mehrere Begriffe, deren gleichzeitiges Vorkommen erwünscht ist, durch ein Freizeichen getrennt einzugeben sind. Dies hat zur Folge, daß die entsprechenden Suchbegriffe mittels eines logischen "und" im Sinne der Booleschen Algebra verknüpft werden und die Karteikarten vom Programm auch in dieser Hinsicht durchsucht werden.

## **Suche nach zusammengesetzten Begriffen**

Während Groß- und Kleinschreibung von der Retrievalsoftware nicht berücksichtigt werden (bei der Suche nach dem Wort "Würde" werden auch alle Karten gefunden, in denen "würde" vorkommt), spielt es jedoch eine erhebliche Rolle, wie aus mehreren Worten zusammengesetzte Begriffe eingegeben werden. Diese müssen nämlich, um als feste Zeichenfolge erkannt zu werden, in Anführungszeichen gesetzt werden.

Welche Auswirkungen die Art der Eingabe auf das Suchergebnis haben kann, soll die Beispielsuche nach § 823 BGB veranschaulichen. Gesucht wurde hierbei im gesamten Karteikarten-Text. (Vergleiche die Suchergebnisse, die in der nachfolgenden Ubersicht zusammengstellt sind.)

Werden bei einer Eingabe Vokale, Umlaute, Akzente oder das Zeichen "ß" verwendet, berücksichtigt die Retrievalsoftware diese Zeichen als einfachen Buchstaben (d. h. "ä" als "a", "ß" als "s" bzw. als Buchstaben ohne Akzent). Dies hat zur Konsequenz, daß sich bei der Suche nach dem Begriff "Würde" sich ebenfalls sämtliche Karten qualifizieren, in welchen das Wort "wurde" vorkommt. Selbiges gilt bei der Eingabe von "Förderung". Hier tauchen im Suchergebnis unzählige Karten mit dem Begriff "Forderung" auf. Das Suchergebnis wird hierdurch folglich unnötig "aufgebläht".

## **Volle Trunkierung**

Das Feld für die einzugebenden Suchbegriffe faßt maximal 255 Zeichen, was für jedwede Volltextrecherche ausreichen sollte. Die in dieses Feld einzutragenden Begriffe können auch mit Stellvertreterzeichen versehen werden, um ein quantitativ größeres Suchergebnis zu erzielen. Zum einen bietet der Platzhalter "\*" die Möglichkeit, einen Joker für eine beliebig lange, unbekannte Zeichenkette zu setzen. Hiermit kann, und das hat die Retrievalsoftware der Jura-Kartei auf CD-ROM sogar der ansonsten ausgefeilten des Schönfelder plus auf CD-ROM voraus (vgl. Herberger, Der Schönfelder auf CD: Plus? Minus, in: jur-pc 1994, S. 2740 ff., 2742), sowohl eine Mittel- als auch eine Anfangsoder Endtrunkierung vorgenommen werden. Die verschiedenen Trunkierungsvarianten können sogar kombiniert werden. Es kann also sowohl nach """vertrag", "vertrag\*" und "ve\*ag" als auch nach "\*vertrag\*" gesucht werden. Eine Verwendung von Trunkierungen durch den Einsatz von Wildcards kann sich auch dann noch empfehlen, wenn der Benutzer meint, er habe ganz sicher "seinen" Suchbegriff richtig eingegeben: Wird der Begriff "Altlast" gesucht, findet das Suchprogramm keine einzige Karteikarte. Bei der Eingabe von "Altlast\*" hingegen qualifizieren sich immerhin sechs Karten (nebenbei bemerkt, qualifizieren sich bei der Eingabe von "Altlasten" immerhin noch 5 Karteikarten).

Das Fragezeichen "?" kann als Platzhalter für ein einzelnes, unbekanntes Zeichen verwendet werden. Es ist auch möglich, mehrere Fragezeichen aneinanderzureihen oder mit diesen eine Anfangs- oder Endtrunkierung vorzunehmen (z. B. sucht "??rd" unter anderem sowohl nach "Mord" als auch nach "wird"). Im Rahmen von festen Zeichenfolgen (z. B. bei der Eingabe von "§ 826") ist eine Verwendung von Stellvertreterzeichen allerdings nicht möglich.

Werden mehrere Suchbegriffe eingegeben, können diese durch die Aktivierung des Optionsfeldes *Begriffe müssen zusammenstehen* mit dem logischen Operator "nahe" verknüpft werden. Es qualifizieren sich dann nur noch diejenigen Karten, in denen die gesuchten Begriffe maximal acht Wörter voneinander getrennt vorkommen. Dieser Wortabstand kann allerdings nicht individuell verändert werden, eine wahlfreie Festlegung auf das Abstandsmerkmal "Satz" ist daher ebenfalls nicht vorgesehen.

## **Eingegebener Suchbegriff Anzahl der gefundenen Karten** 823 178 823 BGB 171 § 823 BGB 171 "§ 823" BGB 138 "823 BGB" 27 "§ 823 BGB" 21

## **Suchbereiche**

Alternativ zur Eingabe von Suchbegriffen kann auch ein numerischer oder alphanumerischer Suchbereich definiert werden. Sämtliche zwischen dem angegebenen Anfangs- und Endwert bzw. -wort befindlichen Begriffe

suche. Hier schaltet das Pro-

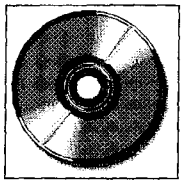

qualifizieren sich bei Aktivierung dieser Funktion dann für das Suchergebnis. So kann beispielsweise mit der Eingabe *von:* Abfall *bis:* Altlasten nach allen hierzwischen befindlichen Wörtern, incl. "Abfall" und "Altlasten", gesucht werden. Sinnvoll erscheint diese Recherchemöglichkeit allerdings nur bei der Suche nach geringen Wortbereichen (z. B. *von:* Altlast *bis:* Altlasten) oder Paragraphen, weil es im Rahmen einer alphabetischen Bereichsssuche neben eines erheblichen Such-Zeitaufwandes auch schon einmal zu einem Programm- oder völligen Systemabsturz kommen kann und sich in der Regel ohnehin zu viele "unerwünschte" Wörter qualifizieren werden.

 $\begin{array}{ccc}\n\mathbf{1} & \mathbf{1} & \math$ 

Da bei dieser Suchoption feste Zeichenfolgen und Stellvertreterzeichen nicht zulässig sind, müssen gesuchte Paragraphenzahlen ohne das Zeichen "§" eingegeben werden (z. B. *von:* 823 *bis:* 826). Auch kann jeweils nur ein Begriff eingegeben werden, so daß auch die Eingabe *von:* 823 BGB *bis* 826 BGB mit einer Fehlermeldung quittiert wird. Etwas verwirrend ist leider, daß bei einer Aktivierung des Optionsfeldes *Suchbereich* etwaige vorher bei einer reinen Begriffssuche eingetragene Suchwörter nicht gelöscht oder zumindest hellgrau dargestellt werden, wie dies ansonsten in Windows für inaktive Optionen üblich ist. Gleiches gilt auch für die eingetragenen obe-

ren und unteren Bereichsgrenzen, wenn von der Option *Suchbereich* wieder zur Suche nach einzelnen Begriffen gewechselt wird.

Gestartet wird die Suchaktion durch Betätigung des *Suchen-Buttons,* wobei allerdings nicht klar ist, warum dieser in den Dialogfeldern der anderen Recherchemöglichkeiten (Stichwortsuche, Suche über Auswahlliste) nicht auch einheitlich entsprechend bezeichnet worden ist. Dort wird die Suche jeweils mit  $OK$  begonnen (s. u.).

### **Stichwortsuche**

Die Jura-Kartei auf CD-ROM bietet auch die Möglichkeit, über eine Indexliste den Karten individuell zugeordnete Stichwörter zu suchen. Hierzu ist jede Karteikarte mit bis zu fünf Stichwörtern verknüpft. Bei den Stichwörtern unterscheidet die Jura-Kartei auf CD-ROM zwischen Haupt- und Unterstichwörtern, wobei in der Regel einem Hauptstichwort zu dessen Differenzierung mehrere Unterstichwörter zugeordnet sind (Abb. 5). Wahlweise können in der Stichwortliste nur Haupt-, nur Unter-

oder sowohl Haupt- als auch Unterstichwörter angezeigt werden (Die gewählte Einstellung gilt jedoch bedauerlicherweise nur bis zur nächsten Stichwort-

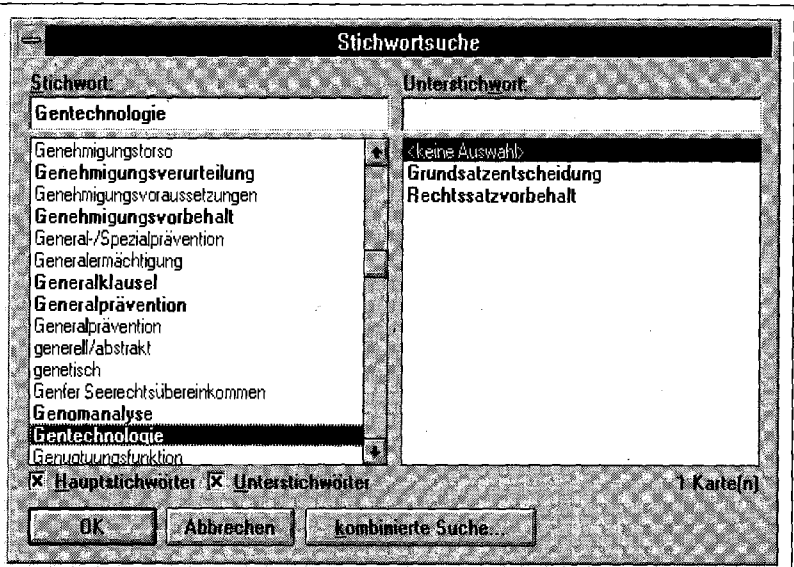

gramm dann wieder zur Standard-Anzeige "nur Hauptstichwörter" um.). Die kombinierte Anzeige beider Arten von Stichwörtern ist etwas verwirrend, werden doch die in dünner Schrift dargestellten Unterstichwörter alphabetisch in die Liste der fett gedruckten Hauptstichwörter eingereiht. Hier wäre es angebrachter gewesen, die Unterstichwörter, mit einem Bindestrich versehen, thematisch unter dem jeweils entsprechenden Hauptstichwort anzuzeigen. Auch erscheinen manche Stichwörter sowohl als Haupt- als . auch als Unterstichwort (z. B. ""Abfall", "Abfallrecht" und "Zweitwohnungssteuer"). Die Stichwortliste kann mittels einer Bildlaufleiste auf- und abwärts gescrollt werden, die Auswahl erfolgt durch einen Mausklick auf das gewünschte Stichwort oder, ähnlich wie im Rahmen der *Suchen-Funktion* der Windows-Hilfe, durch Eingabe des Begriffs in ein entsprechendes Eingabefeld. In einer zweiten Liste werden nun die dem ausgewählten Stichwort zugeordneten weiteren Unter- oder, je nach Wahl, Hauptstichwörter angezeigt. Mit einer Bestätigung des *OK-Bmtons* qualifizieren sich nun sämtliche Karten für das Suchergebnis, denen mindestens eines der im zweiten Listenfeld angezeigten Stichwörter zugeordnet ist. Wird vorher eines der Stichwörter im zweiten Listenfeld mit der Maus markiert, qualifizieren sich nur die diesem einen Stichwort zugeordneten Karteikarten.

#### **Suche über Auswahlliste**

Die Suche über Auswahlliste ermöglicht eine noch feinere Karteikarten-Recherche- Hierzu bietet der Bildschirm insgesamt 11 Listenfelder zu den Kriterien *Gebiet, Gesetz, Paragraph, Karte, Instanz, Gericht, Aktenzeichen, Datum, Jahr, Heft* und *Autor.*  Die Listenfelder wurden damit im Vergleich zur Demo-Version

*Abb. S; Stichwortsuche* 

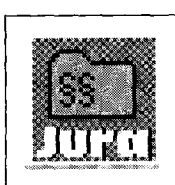

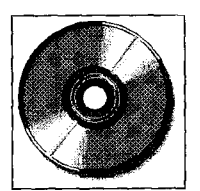

der Jura-Kartei auf CD-ROM noch einmal leicht variiert (das Feld *Instanz* ist neu hinzugekommen, das ehem. vorhandene Suchfeld *Titel-Stichwort* wurde in die Volltextsuche integriert).

Sind die vielen Listenfelder am Anfang etwas verwirrend, läßt sich nach kurzer Einarbeitungszeit mit dieser Recherchemöglichkeit jedoch recht schnell und effizient suchen. Leider ist es nicht möglich, nach der amtlichen oder einer sonstigen Fundstelle (NJW, usw.) zu suchen, wo das Urteil im Original, d, h. in Volltext abgedruckt ist. In der Regel wird jedoch dem Benutzer diese Fundstelle eher bekannt sein als die der Jura-Karteikarte in einem der Jura-Hefte (Abb. 6). Schön gemacht bei der Suche über Auswahlliste ist, daß bei der

Auswahl eines Eintrags in einem der Listenfelder sich der Inhalt der übrigen Listenfelder derart anpaßt, daß sämtliche Einträge, die nun bei deren zusätzlicher Auswahl zu einem Suchergebnis von 0 Treffern führen würden, nicht mehr in den Listenfeldern erscheinen.

Die Auswahl aus den Einträgen der verschiedenen Listenfeldern wird also automatisch mit dem logischen Operator *und* verknüpft. Eine Auswahl in den Feldern *Gericht* und *Instanz*  schließt sich zwar gegenseitig aus, aber der Inhalt dieser beiden Felder bedingt sich ohnehin gegenseitig. Wie auch bei der Stichwortsuche, erscheint in der rechten unteren Ecke des Dialogfeldes stets die Anzahl der jeweils gefundenen Karteikarten.

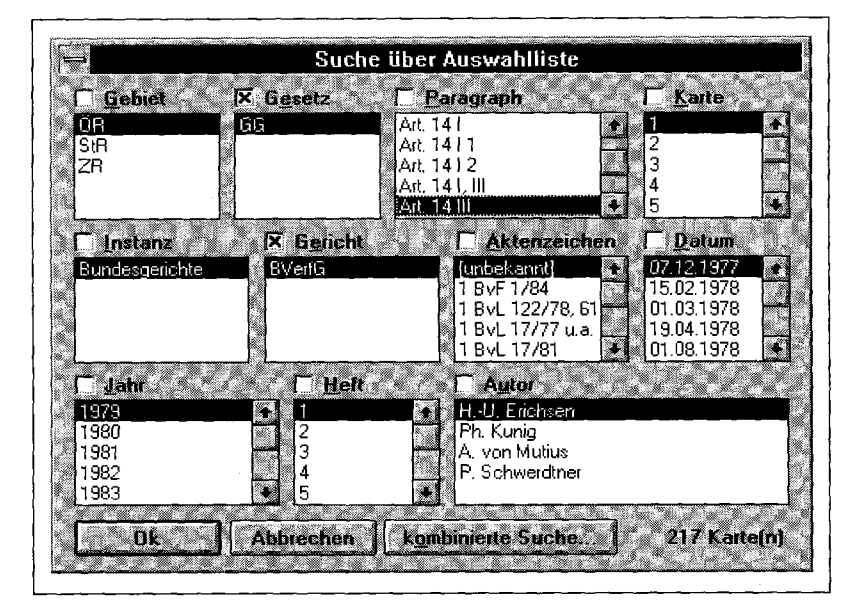

*Abb. 6: Suche über Auswahlliste* 

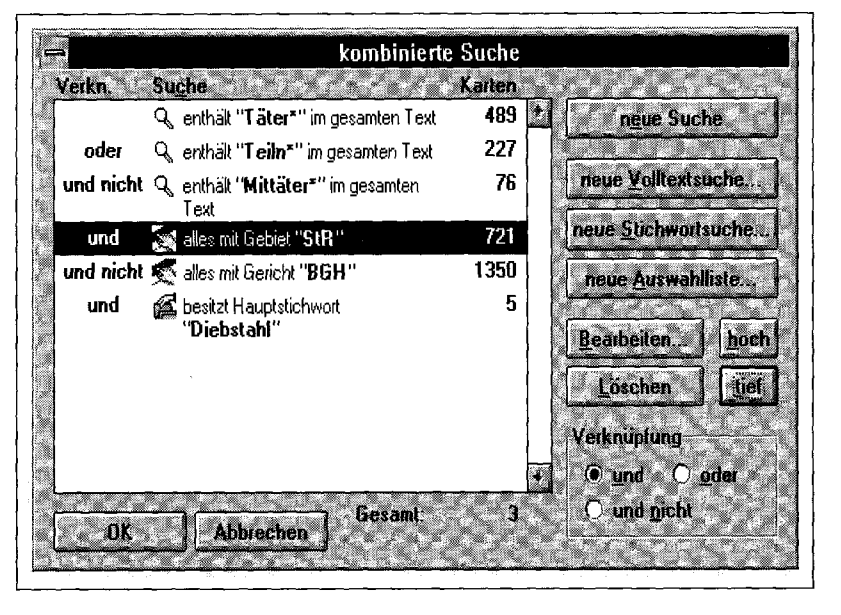

#### *Abb. 7: Kombinierte Suche*

**Kombinierte Suche** 

Die Ergebnisse der verschiedenen Suchmöglichkeiten können auch durch eine kombinierte Suche in eine gemeinsame Suchliste eingestellt werden. Dies geschieht entweder über den in jeder Suchfunktion bereitgestellten Button *kombinierte Suche* oder gleich zu Anfang einer Recherche im Menüpunkt Suchen durch die Auswahl von *kombinierte Suche.* Die Einträge in dieser Suchliste werden standardmäßig mit einem logischen *und* verknüpft, wobei es jedoch für jeden der Einträge einzeln möglich ist, die Art der Verknüpfung in *oder*  bzw. *und nicht* zu ändern. In der Liste erscheint zusätzlich zu jedem Eintag die Anzahl der gefundenen Karten sowie am unteren Rand des Dialogfeldes die Gesamtzahl derjenigen Karteikarten, welche sich durch- die logische Verknüpfung qualifiziert haben. Wichtig zu wissen ist, daß das Gesamtsuchergebnis dadurch bestimmt wird, daß die einzelnen Einträge, gemäß ihrer Reihenfolge, von oben nach unten verknüpft und abgearbeitet werden. Ein Suchlisteneintrag wird demgemäß durch den ihm zugeordneten logischen Operator mit dem jeweils vorherigen Suchbzw. Zwischenergebnis verknüpft. Da eine Verwendung von Klammern zur Verfeinerung des Suchergebnisses nicht möglich ist, kommt es entscheidend darauf an, in welcher Reihenfolge die Einzeleinträge in der Liste aufgeführt sind (Abb. 7). Um zu einem akzeptablen Suchergebnis zu gelangen, ist es meist notwendig, die Reihenfolge der Einträge zu verändern und ein wenig "herumzuexperimentieren". Dies wird recht komfortabel ermöglicht durch zwei Buttons, mittels derer ein mit der Maus markierter Eintrag in der Suchliste nach oben und nach unten bewegt werden kann. Auch ist es im nachhinein mög-

lich, einen Sucheintrag zu lö-

sehen oder über die Anwahl von *Bearbeiten* derart zu modifizieren, daß die einzelne Suchabfrage in ihrer Fassung geändert wird.

## **Trefferliste**

Nach jeder Suche (Volltext-, Stichwortsuche, Suche über Auswahlliste oder kombinierte Suche) erscheint auf dem Bildschirm die sog. Trefferliste. In ihr wird in Tabellenform die Titelzeile einer jeden Karteikarte aufgeführt, die sich als Suchergebnis qualifiziert hat. Jede Titelzeile beinhaltet nach den Kriterien *Titel, Gesetz, Karte* sortiert, die wichtigsten Informationen zur Identifizierung der Karteikarte. Durchgeblättert werden kann die Trefferliste mit Hilfe einer Bildlaufleiste.

Zu Zwecken der besseren Übersicht ist es für die Anzeige der Trefferliste möglich, die Breite der einzelnen Tabellenspalten zu verändern (kurioserweise lassen sich diese auch so weit an den rechten Bildschirmrand verschieben, daß ein Teil des Textes im "elektronischen Nirvana" verschwindet oder so dicht zusammenschieben, daß der Text zweier Spalten sich quasi "überlappt"). Ein wirkliches Manko der Trefferlisten-Anzeige ist, daß deren Karteikarten-Einträge stets nach der alphabetischen Reihenfolge des Karten-Titels erscheinen. Eine systematische Gliederung oder eine solche nach den eingegebenen Suchkriterien ist nicht vorgesehen. Insbesondere, wenn mit Hilfe von Normen gesucht wird, wäre eine Anzeige nützlich, bei welcher die qualifizierten Karteikarten in der Zahlenfolge der ihnen zugeordneten Paragraphennummern angezeigt würden. Wünschenswert wäre daher, wenn der Benutzer individuell dasjenige Suchfeld *(Datum, Paragraph, ...)* der Karteikarte auswählen könnte, welches das Kriterium für die sortierte Ausgabe des Suchergebnisses darstellt. Wenn denn nur eine alphabetische Sortierung nach dem Ti-

tel der Karte möglich ist, so sollten die Titel evtl. im Interesse ihrer besseren Auffindbarkeit noch einmal überarbeitet werden. Die Karteikarte "Zum Versuchsbeginn bei Mittäterschaft" befindet sich nämlich einsortiert vor der Karte "Zur Garantenpflicht des Mittäters". Wer aber eine Karte zur Garantenpflicht sucht, wird wahrscheinlich nicht schauen, ob sich eine solche noch hinter einer solchen zum Thema Versuchsbeginn befindet.

Von der Trefferliste aus ist es möglich, entweder die Suchfrage zu verändern oder zur Dokumentenausgabe einer vorher mit der Maus ausgewählten Karteikarte zu schreiten (Abb. 8).

## **Karteikartenausgabe am Bildschirm**

Die Dokumentenausgabe erfolgt in einem separaten Fenster. In einem unbeweglichen Themenkopf erscheint der Kartenkopf mit den wichtigsten Angaben zum Inhalt der Karteikarte. Darunter befindet sich der Karteikartentext, der sich nach einer Schlagwort-Auflistung zusammensetzt aus den Abschnitten *Leitsatz* (mit Fundstellennachweis), *Sachverhalt, Probleme* (die eigentliche didaktische Aufbereitung des Urteils) sowie *Hinweis* (soweit vertiefende Hinweise vom Karteikarten-

Verfasser für angebracht gehalten werden).

Vorhanden sind eine Bildlaufleiste zum Durchblättern des Kartentextes sowie Buttons, um zur nächsten oder vorhergehenden Karteikarte zu wechseln. Was fehlt ist aber ein Knopf, mittels dessen zur Recherche zurückgekehrt werden kann. Dies kann nur geschehen, indem über die Menüauswahl *Fenster* das Fenster *Trefferliste* ausgewählt wird und anschließend der Button *Ändern* (eine - undokumentierte - Möglichkeit, zwischen Trefferliste und angezeigter Karteikarte zu wechseln, ist die gleichzeitige Betätigung der Tasten <Strg> und <Tab>), oder durch das direkte Starten einer neue Recherche über den Menüpunkt Suchen in der Menüleiste.

Insgesamt ist es möglich, über die Trefferliste bis zu vier Karteikartenfenster gleichzeitig zu öffnen. Stand bei der Demoversion noch die Möglichkeit bereit, über den Menüpunkt "Datei" und dort die Option "Schrift" die Schriftart auszuwählen, mittels derer der Kartentext am Bildschirm dargestellt wird, so kann bei der Vollversion die Lesbarkeit des Textes über den Menüpunkt Fenster Zoomfaktor beeinflußt werden. Die Darstellungsgröße der Bildschirmzeichen kann hier von 50 % über 100 % (Standarddarstellung) bis zu 300 % stufenlos eingestellt werden. Angenehm ist diese Option insbe-

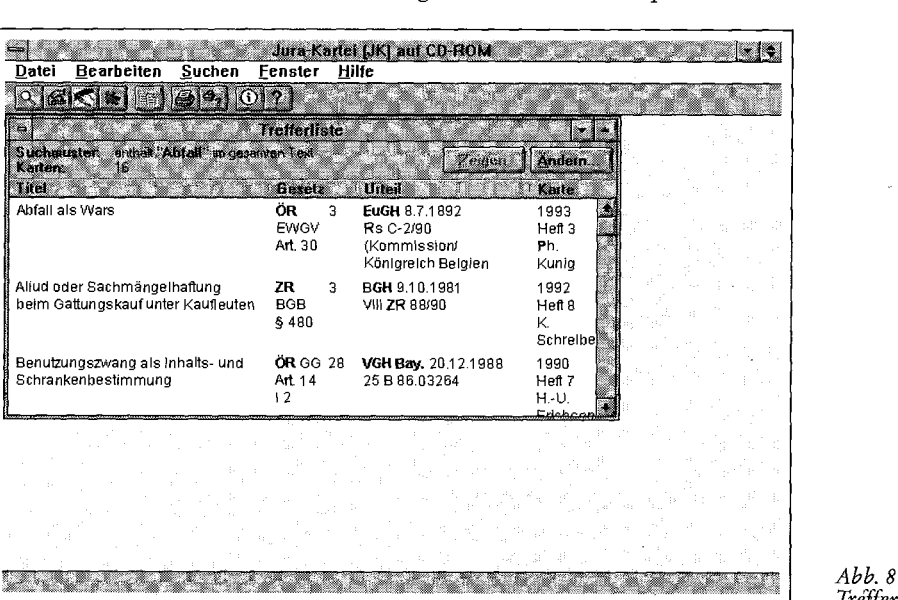

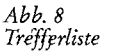

**jur-pc 9+10/95** 3317

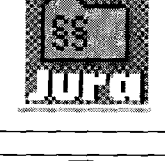

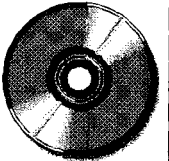

*Bildschirm-*

*suche* 

*erfolgter Volltext-*

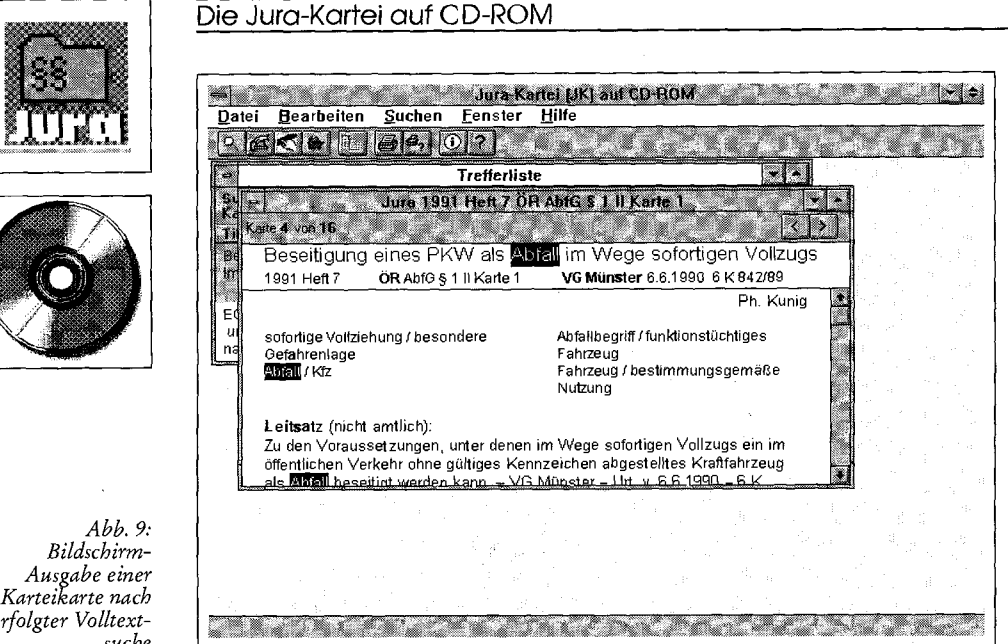

sondere, wenn mit einer höheren Bildschirmauflösung als 640x480 Punkten gearbeitet wird, da so die Zeichengröße auf ein angenehm lesbares Maß erhöht werden kann.

Als Schriftart dient eine gut lesbare serifenlose Schrift, so daß man die Font-Wahlmöglichkeit nicht vermißt (Abb. 9).

Recht schön gemacht bei der Dokumentenausgabe nach einer Volltextsuche ist, daß der gesuchte Begriff im angezeigten Dokument invers dargestellt wird und so schneller aufzufinden ist.

Leider ist diese Funktion nur bei der Volltextsuche realisiert, und es ist darüber hinaus auch nicht möglich, von einer inversen Markierung zur nächsten (z. B. mittels der Tab-Taste) zu springen. Auch ansonsten wurde, obwohl es sich bei der Jura-Kartei auf CD-ROM um eine Microsoft Media View-Anwendung handelt, leider nicht an eine Verwendung von Hypertext gedacht. Hypertext als die Möglichkeit, durch einen Mausklick einem Verweis-Stichwort im Text unmittelbar zu folgen, ist an sich das Anwendungsfeld dieser Funktion im juristischen Bereich schlechthin. De Gruyter empfiehlt selbst (für seine gedruckten Karteikarten): "Es wird häufiger nicht zu umgehen sein, die Entscheidung mehr als einer Vorschrift zuzuordnen ... Zur bestmöglichen Auswertung der Kartei sollten in diesen Fällen

Verweiskarten angelegt werden" (Jura Info: Zwischenprüfung/Leistungskontrollen,

Herbst 1987, vorletzte Um schlagseite). Als Beispiel soll hier die Karte StR StGB § 211/1 dienen. Ihr Titel lautet "Mord: Verdeckungsabsicht. Freiheitsberaubung mit Todesfolge". Hier wäre es empfehlenswert gewesen, im Rahmen des § 239 StGB bzw. auf der Karteikarte zu dieser Vorschrift einen (Hypertext-)Verweis auf eben die Karte StR StGB § 211/1 zu setzen. Bei einer Ansicht der Karteikarte zu § 239 StGB wäre dieser Verweis dann ins Auge gesprungen, und zu dieser weiterführenden Karte hätte sogleich verzweigt werden können (ähnliches gilt u. a. für die Karte ZR BGB § 839/4, die sich naturgemäß auch mit Art. 34 GG befaßt). Bei der momentanen Lösung jedoch bleibt diese Karte dem Benutzer eventuell verborgen. Das Fehlen solcher Verweise ist um so unverständlicher, als sich auf vielen Karten ohnehin ein Bereich für vertiefende Hinweise befindet.

## **Jura-Nachlese**

Nachlese der Jura-Nachlese: Die Jura-Nachlese ist die Corrigenda-Rubrik der Zeitschrift Jura. Des öfteren hat der Fehlerteufel auch bei den Karten der Jura-Kartei zugeschlagen. Hierzu vier

Beispiele aus obengenannter Rubrik:

- "... In der JK StGB § 259/3 (Heft 2/80) muß es ... richtig heißen: Ausweise. Wenn der Wert der Verarbeitung nicht erheblich geringer sei Die Entscheidung des BayVGH vom 3.7.79 ist nicht, wie in JK VwGO § 113 I 4/1 aus Heft 2/80 angegeben, in JZ 1979, 877, sondern in DÖV 1979, 872 abgedruckt ..." (Jura 1981, S. 280).
- "... Die Fundstelle der ZR-Karte Schlosser, BGB § 780/1 muß richtig lauten: MDR 1982, 219; das Datum der Entscheidung der ZR-Karte Schwerdtner, GmbHG § 30/1 muß richtig heißen: 21.9.81 ..."(Jura 1981, S. 672).
- "Auf der Karteikarte ZR StVG § 8 a/1 (Heft 1/82) muß ... das letzte Wort nicht sollten, sondern daß heißen ..." (Jura 1982, S. 280).
- "Im 'Leitsatz' der Entscheidung JK, VwVfG § 46/2 (Urteil des VG Hamburg) muß es richtig heißen: ' § 46 VwVfG ist ... auch ... nicht anwendbar.' ..." (Jura 1984, S. 280).

Diese Auszüge zeigen, daß es sich nicht nur um bloße Rechtschreibfehler, sondern zum Teil auch um sinnentstellende Fehler handelt, welche eine Aussage zum Teil gerade in ihr Gegenteil verkehren. Zur großen Enttäuschung stellt man leider bei einer Ansicht der entsprechenden Karten in der Jura-Kartei auf CD-ROM fest, daß diese und auch die weiteren Druckfehler nicht bereinigt wurden. So mutet es schon etwas seltsam an, wenn beispielsweise die Karte ÖR PartG § 10/1 mit den Worten endet: "Damit ergaben sich gegen den Ausschluß des Kl. aus der SPD folgende Bedenken:". Ganz offensichtlich fand hier keine Nachbereitung der zuvor gespeicherten oder eingescannten Karteikarten statt. Dies wäre aber gerade bei einer juristischen Datenbank eines so renommierten Fachverlages wie dem Hause de Gruyter wohl zu erwarten gewesen.

## **Text exportieren**

Die Jura-Kartei auf CD-ROM bietet die Möglichkeit, mittels einer Recherche gefundene Karteikarten auch zu exportieren. Dies kann zum einen durch die Ausgabe auf einen Drucker erfolgen, zum anderen aber auch - Windows-üblich - durch Kopie in die Zwischenablage.

Für die Ausgabe über den Drukker ist es wie für die Bildschirmanzeige möglich, die Zeichengröße über einen Zoomfaktor im Menü Fenster einzustellen. Im Rahmen des Ausdrucks ist es allerdings nur möglich, den gesamten Text einer Karteikarte, nicht aber etwaige ausgewählte Passagen auf dem Drucker auszugeben. Schön ist, daß die Seiten einer Karteikarte bei der Ausgabe durchnumeriert werden, insbesondere, wenn mehrere längere Karten hintereinander ausgedruckt werden. Weniger schön ist, daß auf dem Kopf jeder Karteikarte ein unverhältnismäßig großer Copyright-Vermerk des Verlages prangt. Dieser hätte auch dezent und in angemessener kleiner Schriftart auch am Kartenende angebracht werden können.

## **Zitate clippen**

Über den Menüpunkt "Bearbeiten - Kopieren" kann ein beliebiger, vorher mit Hilfe der Maus markierter Textbereich der Karte in die Windows-Zwischenablage kopiert werden. Soll der gesamte Text kopiert werden, geht dies einfach mittels Anwahl von "Bearbeiten - Alles markieren".

Dem so kopierten Text wird, was sich bei einem späteren Einfügen in ein anderes Programm zeigt, auch nicht der unschöne Copyright-Vermerk des Verlages angefügt. Es stellt sich aber darüber hinaus auch heraus, daß der ausgegebene Text nicht dem Saarbrücker Standard folgt.

Der Saarbrücker Standard, beschlossen auf dem 2. Deutschen EDV-Gerichtstag 1993, beschreibt ein einheitliches Austauschformat für Rechtsprechungsdatenbanken (vgl. *Heine,*  Götz-Thomas, *Höver,* Michael: Thesen zur Entwicklung eines ASCII-Austauschformates für Rechtsprechungsdatenbanken, in: jur-pc 1993, S. 1967 ff. sowie "3. Deutscher EDV-Gerichtstag Saarbrücken, S. 72 ff.) und wird u. a. von den weitverbreiteten Programmen JUDEX-I und FUNDUS unterstützt. Daß die Jura-Kartei auf CD-ROM diesem Standard nicht folgt, läßt sich aber vielleicht damit "entschuldigen", daß es sich hier gerade nicht um eine schlichte Wiedergabe von Urteilstexten, sondern vielmehr um deren Besprechung handelt.

Was machen nichtsdestotrotz all jene, die sich z. B. einer juristischen Wissensdatenbank bedienen, welche lediglich unter DOS lauffähig ist und damit auch nicht die Import-Funktion über die Zwischenablage unterstützt? Ein Speichern von Kartentexten auf Diskette oder Festplatte wird leider von der Jura-Kartei auf CD-ROM nicht unterstützt. Es bieten sich hier zwei (Um-)Wege<sup>1</sup>, um zum gewünschten Ergebnis zu gelangen:

1) Nach dem Markieren der gewünschten Passagen und deren Kopieren in die Zwischenablage startet man den Editor NOTE-PAD.EXE, wählt dort den Menüpunkt "Bearbeiten - Einfügen" und speichert den Text anschließend mittels "Datei - Speichern unter" ab.

2) Eine bessere Methode, die allerdings nur den gesamten Kartentext abspeichert, ist die folgende: In der Windows-Systemsteuerung wird zuerst das Icon "Drucker" angewählt. Nun wird ein Drucker hinzugefügt, und zwar am besten ein solcher wie Universal/Nur Text. Danach wird dieser Druckertreiber mit der Maus markiert und der Button Verbinden betätigt. Hier wählt man als Anschluß "File:". Soll nun der Text einer Karte ausgedruckt werden, wird im Rahmen der Jura-Kartei auf CD-ROM unter "Datei - Druckereinrichtung" der soeben installierte Drucker ausgewählt und anschließend der Ausdruck über "Datei - Drucken" gestartet. Das Programm fragt nun nach einem Dateinamen, unter welchem der Text abgespeichert werden soll. Mit Auswahl des obengenannten Druckertreibers erfolgt die Ausgabe dann als ASCII-File unter dem gewünschten Namen.

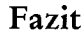

Für 398,- DM (Jura-Abonnentenpreis: 328,- DM) erhält der Käufer eine Sammlung von insgesamt 721 Karten zum Straf-, 1028 zum Zivilrecht sowie 1032 Entscheidungsaufbereitungen zum öffentlichen Recht. Angesichts der Tatsache, daß die bisherigen Karteikarten nur bis einschließlich 1985 nachbestellt werden können und deren komplette Bestellung nach Auskunft des Verlages schon über 350,¬ DM kosten würde, erscheint dieser Preis eventuell gerechtfertigt. Insbesondere die Möglichkeit, Entscheidungen nicht nur nach deren streitentscheidenden Vorschriften, sondern auch nach

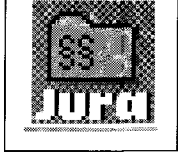

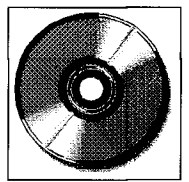

**Wird eine DOS-Applikation in der Fensteranzeige einer Windows-DOS-Box betrieben, kann über "Bearbeiten - Einfügen" der Inhalt der Windows-Zwischenablage übernommen werden. Vgl. K. Jürgens, Windows 3.0 am Arbeitsplatz des Juristen, jur-pc 2/92, S. 1454, 1457 f.)** 

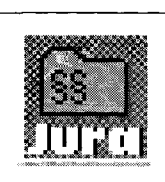

Problemkreisen zusammenzustellen, stellt einen bedeutenden Vorteil dieser Karteikartensammlung auf CD-ROM dar gegenüber einer herkömmlichen, wenig flexiblen Sortierung gedruckter Karten in einem Karteikasten. Die Jura-Kartei auf CD-ROM bietet dagegen ein einfach erlernund bedienbares System, um auf die von der Zeitschrift Jura herausgegebenen Karteikarten zuzugreifen. Leider hat die Retrievalsoftware noch einige Kinderkrankheiten (s. o.). Angenehm wäre es, wenn die Update-Version neben deren Beseitigung eine zusätzliche Funktion böte, mittels derer persönliche Anmerkungen zu einem Urteil in Form einer Notiz und Lesezeichen bei häufig gebrauchten Karteikarten vom Benutzer eingefügt werden könnten.

## **Update-Perspektiven**

Das Programm soll (nach einem Bestell-Faltblatt des Verlages von

1994 sowie gemäß der ganzseitigen Anzeige auf der letzten Seite des Umschlags der Jura, Heft 2/1995) gerade geeignet sein "für Studium, Examen, in der Referendarzeit und in der Praxis" und "für Lernende und Lehrende ein wertvolles Hilfsmittel" (Coester-Waltjen: Neu: Die Jura-Kartei von 1979-1993 auf CD-ROM, in: Jura 1995, S. 225) darstellen. Hier ergibt sich zum einen die Frage der Aktualität: Gerade die angesprochene Zielgruppe wird sehr viel Wert legen auf die Aktualität der Datenbank. Die Jura-Kartei auf CD-ROM umfaßt zwar alle, aber auch nur die bis einschließlich Dezember 1993 erschienenen Karteikarten. Unter Berücksichtigung eines "Time-Lag" von rund einem halben Jahr zwischen Richterspruch und Urteilsbesprechung, ist denn auch die aktuellste Entscheidung die des BGH vom 6. Mai 1993 zum Rechtsschutzbedürfnis bei der Feststellungsklage. An ein kostenloses Update für 1994 wird seitens de Gruyter nicht gedacht, dafür soll das Anfang 1996 er-

scheinende Update die Jahrgänge 1994 und 1995 zusammen unfassen und nicht mehr kosten als die später dann jährlich erscheinenden Updates (Preis: Etwa 100,¬ DM. Zusätzlich muß die Grundversion des Programmes an den Verlag zurückgesendet werden.). Zum anderen wird die Zielgruppe dieser CD-ROM auch Wert legen auf die Verläßlichkeit der Urteilsdarstellung. Gerade weil die didaktische Darstellung der Urteile durch die namhaften Herausgeber der Jura (u. a. Erichsen, Geppert, Otto), so außerordentlich gelungen ist, muß dies doch ein Ansporn für den Verlag sein, bekannte (!) Fehler in den Karteikarten zu bereinigen.